# Managing RN Pool Messages

This job aid serves to assist in [REDACTED] Pools documentation for Telephone/Online encounters necessitation an RN appointment in [REDACTED]. The job aid includes:

- How to access [REDACTED]Pools assigned
- How to document in [REDACTED] RN Telephone/Online encounter
- Link to job aid: Telephone Encounters

# **Checking Into Pools**

- 1. From the In Basket toolbar, click Edit Pools.
- 2. Click **Select None** to remove yourself from any pools you are currently signed into.
- 3. Check the box next to the pool(s) that has been assigned.
- 4. Click Accept.

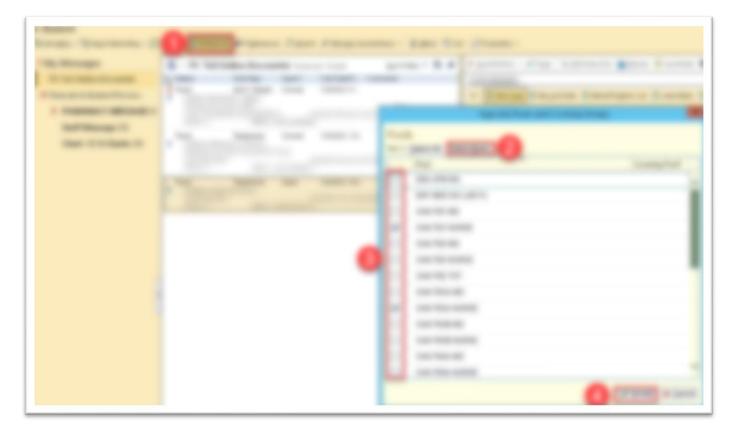

# **Triaging Messages**

## **Acting on Pool Messages**

- 1. Navigate to the Pt: Tel/Online Encounter folder of the In Basket
- 2. Click on the Sicon to begin working on the message
  - The icon becomes a 🗣 icon which indicates the message has been claimed.
  - The 🚔 icon indicates that someone has already claimed that message.
  - Optional: Hover over the 🔍 icon to view who has taken the message.

## **Course of Action**

Use the preview pane of the selected message to determine the best course of action.

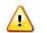

#### **COVID-19 Protocols**

Check with Charge Nurse for current department guidelines before scheduling in-person appointments.

| When To Schedule an RN<br>appointment<br>If the patient is requesting – as<br>example - one of the following<br>procedures: | <ul> <li>Ear Wash</li> <li>Fecal Disimpaction</li> <li>MoCA (Montreal Cognitive<br/>Assessment)</li> <li>Pediatric Urinary<br/>Catheterization &amp; Specimen<br/>Collection</li> </ul> | <ul> <li>Strep Swab</li> <li>Suture/Staple Removal</li> <li>Teaching, Intramuscular</li> <li>Teaching, Subcutaneous</li> <li>Wound Dressing Change</li> </ul> |
|----------------------------------------------------------------------------------------------------|----------------------------------------------------------------------------------------------------|----------------------------------------------------------------------------------------------------|
| When To Assess the patient                                                                                                  | <ul> <li>If the MD has requested an<br/>assessment of the patient, no<br/>appointment needs to be<br/>scheduled.</li> </ul>                                                             | • The patient can be contacted directly using a telephone encounter as described in the next section                                                          |

## Handling Messages

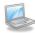

## **Telephone Encounter**

Review telephone encounter job aid

• Link [REDACTED]

## Scheduling an appointment or assessing the patient

- 1. Double-click on the claimed message to open a telephone encounter.
- 2. Navigate to the Call Intake Tab
  - a. Reason for Call: if no default reason, use Follow Up Call
  - b. Click on Outgoing Call
  - c. Enter Contacts information →
     Enter Outcome information <u>only</u> if unable to reach patient.
  - d. Click

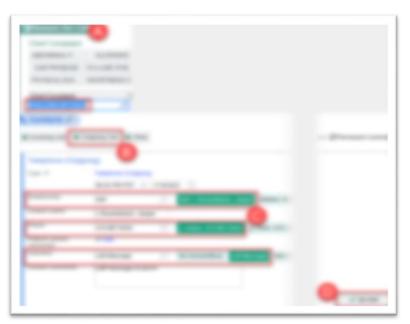

## **Closing Messages**

## If patient was reached

- a. Schedule appointment in [REDACTED]
- b. Document in Documentation Tab
- c. Sign Encounter

d. Mark message  $\checkmark$  Done and click  $\mathcal{C}_{\text{Refresh}}$ 

## If patient unavailable

Before closing workspace, verify that patient is actively using [REDACTED], then send a secure message to the patient.

- a. Close workspace
- b. Click the ficon to return the message to the pool then right-click on the message and Mark as New.
   It will once again become **bold** and display the ficon.
- c. Click CRefresh